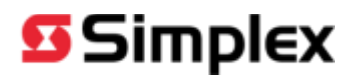

July 2014

## SpecGenV3 Quick Guide

[Support: Tsp.sts@tycoint.com](mailto:tsp.sts@tycoint.com)

### **Overview**

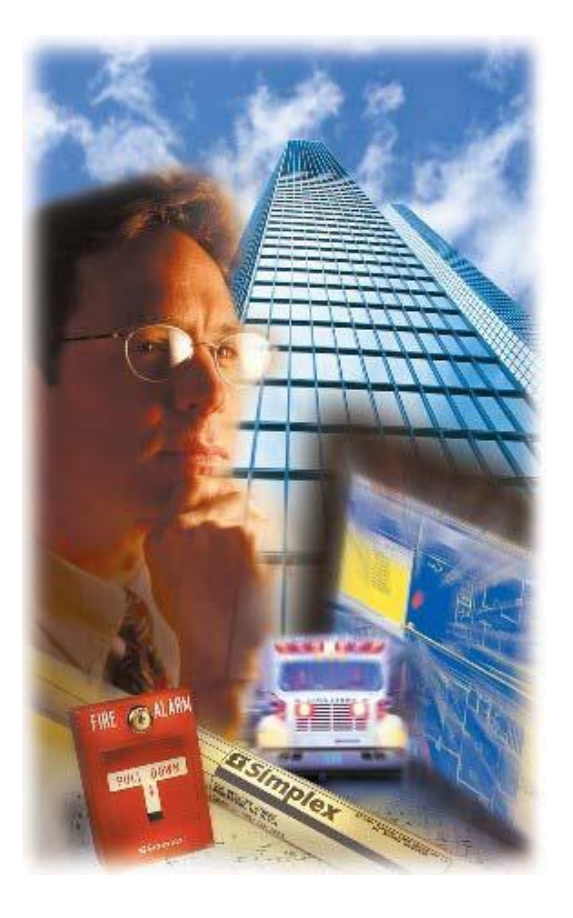

SpecGenV3 specification generator was developed to assist the design community in the development of product specification. SpecGenV3 supports several locales with templates specific for the US Domestic market as well as English templates specific for the Canadian market. Additional templates may be designed for other locales as requested.

For questions or problems contact: [tsp.sts@tycoint.com](mailto:tsp.sts@tycoint.com?subject=ePrice V5)

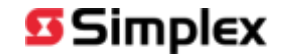

## **Starting**

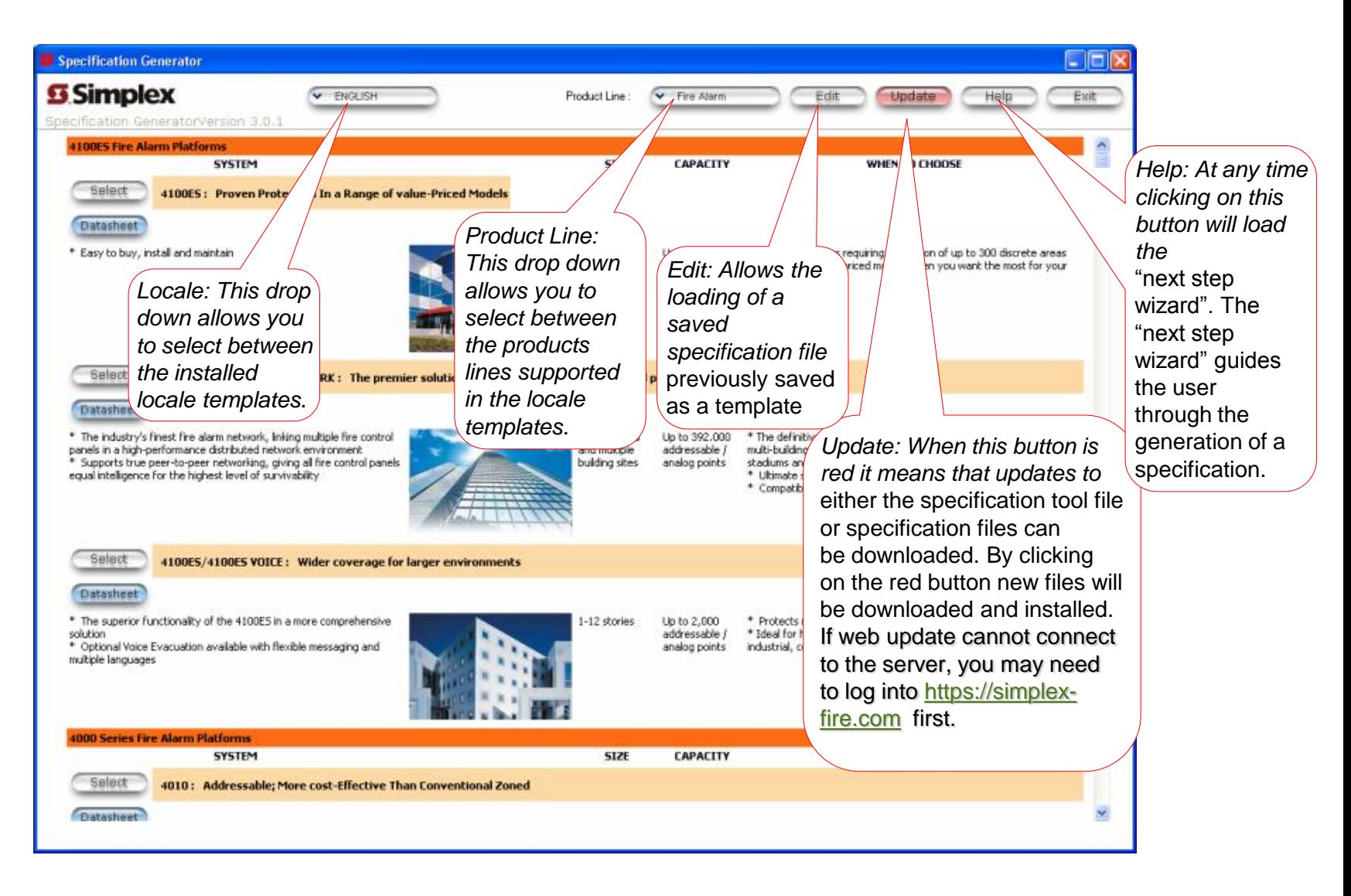

![](_page_2_Picture_2.jpeg)

## **Starting**

![](_page_3_Picture_1.jpeg)

![](_page_3_Picture_2.jpeg)

## **Starting**

![](_page_4_Picture_51.jpeg)

![](_page_4_Picture_2.jpeg)

### Step #1: Fire Panel Selection

![](_page_5_Picture_1.jpeg)

![](_page_5_Picture_2.jpeg)

### Step #2: Select Additional Peripheral Devices and Panels

![](_page_6_Picture_1.jpeg)

![](_page_6_Picture_2.jpeg)

### Step 3: Project Information

![](_page_7_Figure_1.jpeg)

![](_page_7_Picture_2.jpeg)

### Step 4: Feature Selection Wizard

![](_page_8_Picture_67.jpeg)

Requirements of the following Model Mechanical Code: [BOCA][SBCCI][UMC][IMC]. [1996][1997][1999][2000][2006][2009][2009][2012] Edition

![](_page_8_Picture_68.jpeg)

NEPA 70 National Electrical Code [1999][2002][2005][2008][2011] Edition.

2:31 PM 7/29/2014

![](_page_8_Picture_6.jpeg)

choices.

-2 The system shall be provided w..

-2 3 All circuits requiring system -..

Editing Specification Template

 $\overline{\phantom{0}}$ 

5.

### Step 4: Feature Selection Wizard

### $\Box$ e C:\Users\ctuomala.SG\Documents\SpecGenV3\untitled.sg3Doc File Document Properites Generate Specification Product Catalog Help Back Header/Footer Exp to Word Help Open Save □ ES Panel A Manufacturers: The equipment and service described in this specification are those supplied and supported by SimplexGrinnell and represent the **A**-© PART 1- GENERAL base bid for the equipment È-☑ 1.1 SUMMARY A This Section covers fire alarm... Subject to compliance with the requirements of this specification, provide alternate products by one of the following: - D B Work covered by this section i...  $\Box$  $\Box$  X What to Do Next + Ø C The Fire Alarm System shall co.. -2 1 Fire alarm system detection an... Step 4: Feature Selection Wizard: - 2 Control and monitoring of door ... 3 Two-way supervised firefighter... B in accordance with these √ 4 One-way supervised automatic v... The Feature Selection Wizard helps you to customize the specification to your needs by allowing you to add, i-√D Network fire alarm control uni... delete or modify the selections in brackets. The paragraphs you need to to make selection are marked by red check boxes. 0 1 All points monitored and contr...  $\mathbf C$ hate or as-equal products submitted -2 2 Network communications shall b... Click 'Next >>' button to start the wizard. s, or does not comply with this -⊠ 3 The network shall provide a me... i- Ø 1.2 SCOPE OF WORK A This section to be completed.  $\mathsf D$ etection systems. This provider shall **A-V 1.3 ACCEPTABLE EQUIPMENT AND SERVI...** service organization within [50][100] **E-**√ A Manufacturers: The equipment a.. Edit Paragraph Restore Paragraph to Default Delete Paragraph Paragraph Text: in the fire protective signaling i-*Ø* 1 Subject to compliance with the... Alternate products must be submitted to the **Engineer** [two weeks prior to] [at the time of] bid for approval. -⊠ a SimplexGrinnell Alternate or as-equal products submitted under this contract must provide a detailed line-by-line comparison M b [Other] of how the submitted product meets, exceeds, or does not comply with this specification. ·□ B Being listed as an acceptable ...  $\overline{\mathsf{C}}$  C Alternate products must be sub... on 1 Specification Sections, [[none] D The equipment and service prov... ≐-⊠ 1.4 RELATED DOCUMENTS A Drawings and general provision... Select one or more choices below or click on Edit Paragraph to type directly to the paragraph above ons. Requirements of the following + Ø B The work covered by this secti... -Ø 1 Division 16: "Basic Electrical.. 7 2 Division 16: "Wiring Methods." Owner The buttons inside the bracket wizard window allow for the

paragraph to be edited or other text added. The paragraph can also be deleted or if changed can be restored to the original text. On the left hand side of the screen any paragraph where bracket choices have to be made will display a red checkbox. As each paragraph is reviewed and selections are made the red check box will change to black and the edited paragraph will be highlighted in yellow. When all red boxes are black the "Back" and "Next" buttons will gray out.

![](_page_9_Picture_217.jpeg)

Next >>

Previous Step

Requirements of the following Model Mechanical Code: [BOCA][SBCCI][UMC][IMC]. [1996][1997][1999][2000][2003][2006][2009][2012] Edition

Next Step

<< Back

![](_page_9_Picture_4.jpeg)

31 PM

12000120031200612009120121

2003][2006][2009][2012] Edition

Editing

### Step 5: Header/Footer

![](_page_10_Picture_35.jpeg)

![](_page_10_Picture_2.jpeg)

### Step 6: Final Specification Modifications or **Changes**

![](_page_11_Picture_1.jpeg)

### **S** Simplex

### Step 6: Final Specification Modifications or **Changes**

![](_page_12_Picture_29.jpeg)

![](_page_12_Picture_2.jpeg)

### Step7: Saving Your Specification

![](_page_13_Picture_30.jpeg)

![](_page_13_Picture_2.jpeg)

### Step8: Last Step

![](_page_14_Picture_37.jpeg)

![](_page_14_Picture_2.jpeg)

### Step8: Last Step

![](_page_15_Picture_43.jpeg)

![](_page_15_Picture_2.jpeg)

### Navigation Hints

![](_page_16_Figure_1.jpeg)

**S**Simplex

# Thank you!

![](_page_17_Picture_1.jpeg)